## **UPGRADING YOUR INDIVIDUAL PACER ACCOUNT**

The next generation (NextGen) of CM/ECF provides a new logon module that allows you to use your PACER account to access PACER and any NextGen court in which you are allowed to file.

- To activate this feature, you must have an upgraded individual PACER account. If your PACER account was created prior to August 11, 2014, you must upgrade it following the steps listed below.
- As Illinois Northern Bankruptcy Court (ILNB) moves to NextGen CM/ECF on May 24, 2021, you will also need to link your existing ILNB CM/ECF e-filing account to your upgraded Individual PACER account on or after the Go Live Date. (See Linking your CM/ECF Account to your Upgraded PACER Account (ILNB Bankruptcy Court).)

## **Upgrading PACER Account**

- STEP 1 Go to www.pacer.uscourts.gov
- STEP 2 Click My Account and Billing, then Manage My Account Login. Select log in to Manage My Account.

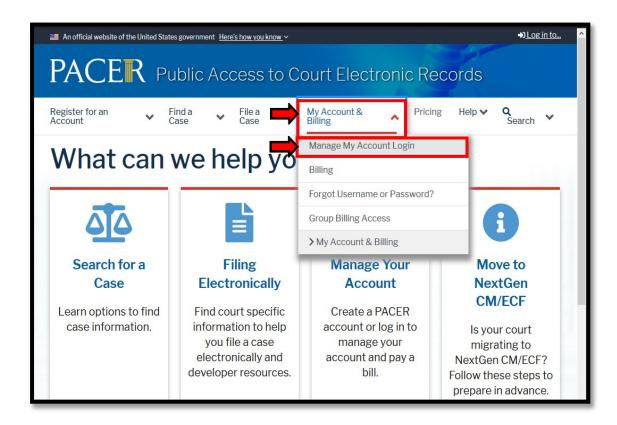

STEP 3 When prompted, login and enter your PACER username and password.

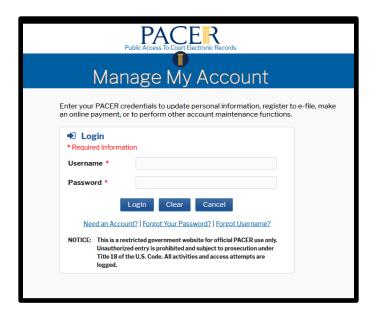

STEP 4 If your account type is listed as **Upgraded PACER Account**, you already have an upgraded account and do not need to do anything until Go Live Date May 24, 2021. **IF NOT, PROCEED TO STEP 5 TO UPGRADE YOUR ACCOUNT**.

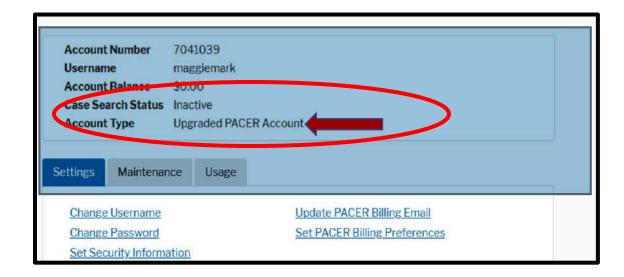

STEP 5 Your account type may be listed as **Legacy PACER Account**. To upgrade, click the **Upgrade** link.

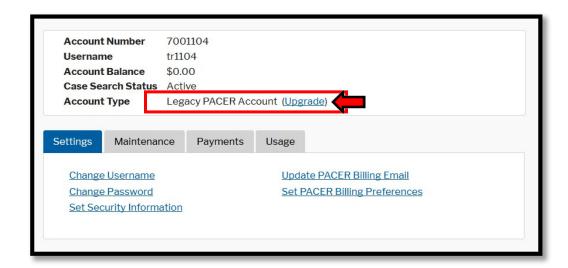

Note: If your account type is listed as Upgraded PACER Account, you already have an upgraded account and no action is required until May 24, 2021.

- You will be directed to the Upgrade PACER Account page. Verify your personal information and update/enter all required information in each tab (**Person**, **Address**, and **Security**).
  - Person Tab: Verify the information listed in the required fields and update, if necessary.
    - ✓ Enter your date of birth.
    - ✓ From the User Type list, select a user type, if one was not previously selected. Select the user type that <u>best describes</u> the *individual or organization associated* with this account. The user type information is only used for statistical purposes.
    - ✓ Click Next.

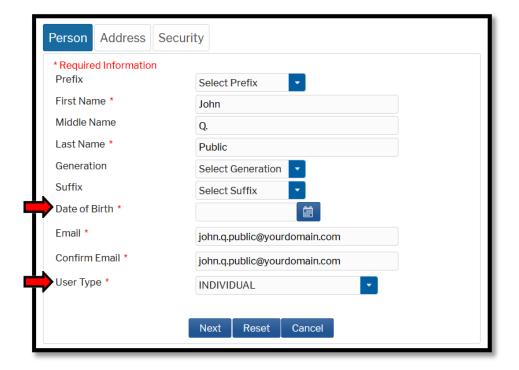

Address Tab: Verify and/or update the address information listed.
From the County list, select your county. Click Next.

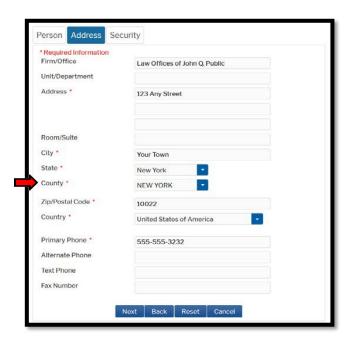

• Security Tab: Create a new username, password, and security questions. (Please follow the instructions provided on the screen to create your Username; Password and answers to your Security Questions.) Click Submit.

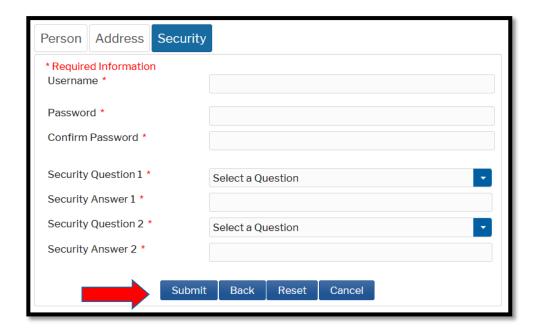

January 2021

## STEP 7

**Your PACER account is now upgraded**. A dialog box displays confirming the upgrade was successful. **NOTE:** You are no longer able to use your old PACER username and password.

## **Upgrade Complete**

Your personal information has been successfully changed and you now have an upgraded PACER account.

Close

Note: Your next step will be Linking Your PACER account with your ILNB CM/ECF account on our Go Live date of May 24, 2021. (See linking instructions on our website https://www.ilnb.uscourts.gov/nextgen-information.)